# **AIRSTEP YT Edition Instrukcja Użytkownika**

Oto oficjalna instrukcja dla urządzenia AIRSTEP YT Edition.

- 1. Upewnij się, że Twój wzmacniacz THR-II Amp posiada wgrane aktualne oprogramowanie. Przed sparowaniem AIRSTEP YT Edition oraz THR-II, upewnij się, że połączenie pomiędzy THR-II oraz aplikacją THR Remote App jest nieaktywne.
- 2. Włącz przełącznik zasilania w AIRSTEP YT Edition, dioda połączenia na urządzeniu zacznie migać na niebiesko. AIRSTEP YT Edition automatycznie wyszuka i połączy się z najbliższym THR-II. Jeśli połączenie z THR-II zostanie nawiązane, dioda połączenia zacznie palić się jednostajnym niebieskim światłem.
- 3. Oto lista dostępnych trybów urządzenia: (fabrycznie urządzenie znajduje się w trybie Mode 1), AIRSTEP YT Edition posiada w sumie 3 tryby kontroli.

Wybierz Mode 1/Mode 2/Mode 3 trzymając przełącznik A/B/C oraz włączając zasilanie przyciskiem power.

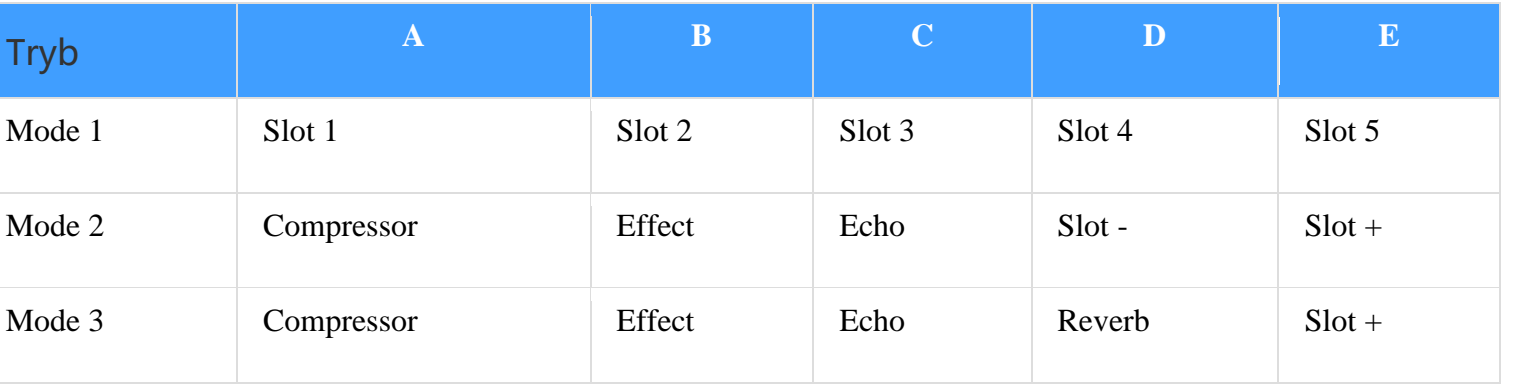

#### **Dla THR10II/THR10IIW/THR30IIW**

#### **Dla THR30IIA**

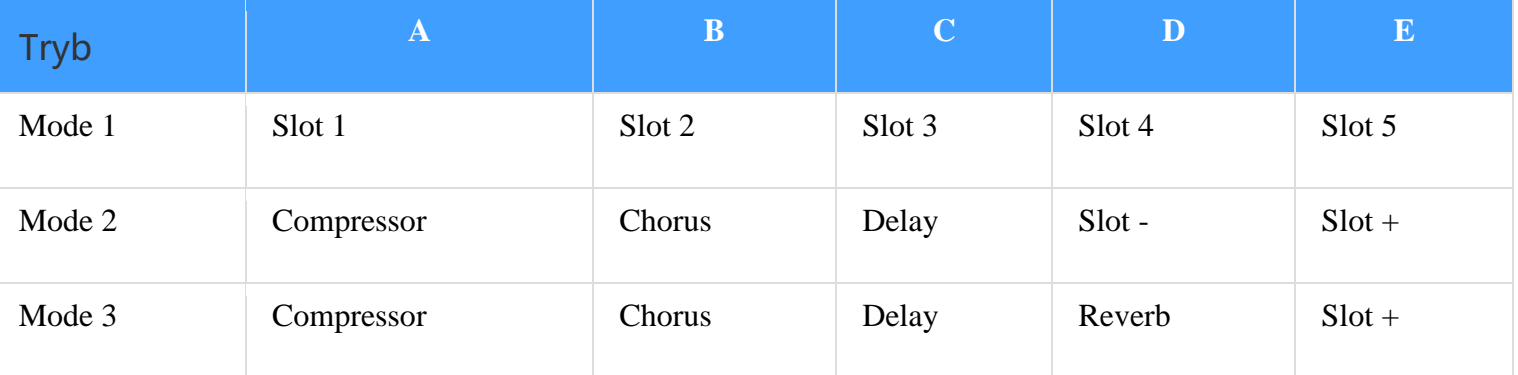

### **O ograniczeniach THR-II App:**

Aplikacja THR Remote App nie może połączyć się z THR-II, kiedy podłączony jest AIRSTEP YT Edition. Jeśli chcesz edytować presety, musisz wpierw wyłączyć AIRSTEP YT Edition.

Dodatkowo, AIRSTEP YT Edition nie łączy się z aplikacją THR Remote App.

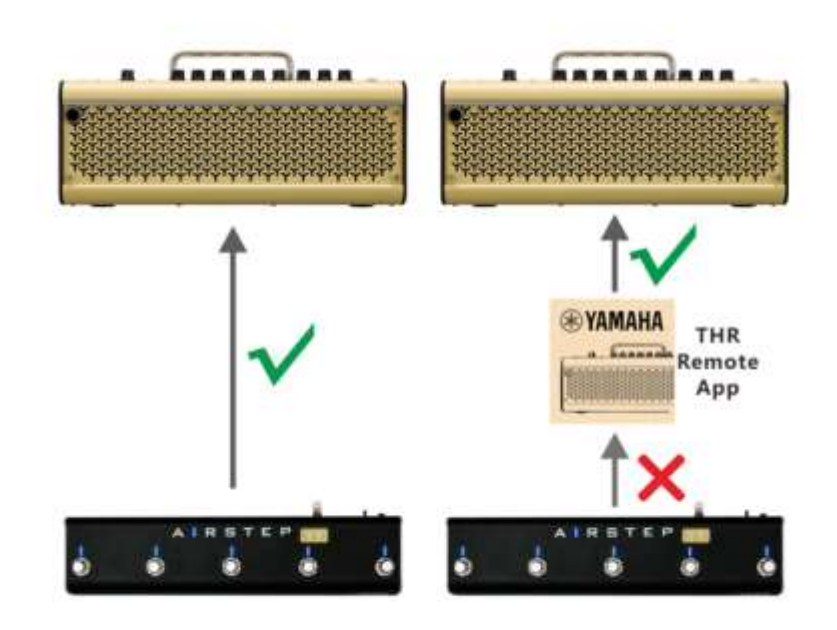

#### **Wskazywanie Obecnego Kanału**

W trybie 2&3, dioda LED przełącznika pokaże aktualnie wybrane miejsce migając w kolorze zielonym. Diody FS A LED - FS E LED odpowiadają za Slot 1 - Slot 5. Jeśli chcesz dezaktywować tą funkcję, przytrzymaj przełącznik Footswitch E i włącz przełącznik power.

#### **Wskazywanie Wybranego Efektu:**

Dioda LED przełącznika pokaże status on/off efektów stałym kolorem niebieskim / wyłączona dioda LED.

#### **Ładowanie:**

Używaj kabla ładowania USB lub standardowego zasilacza efektowego 9v.

## **Tryb Aktualizacji Oprogramowania:**

Przytrzymaj FS D i włącz przełącznik power.